# TUTORIEL MOODLE

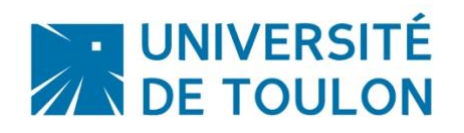

# **PREMIERS PAS**

<span id="page-0-0"></span>Ce tutoriel vous permettra d'appréhender la plateforme d'enseignement Moodle à travers les principales possibilités et fonctionnalités disponibles.

#### **Sommaire**

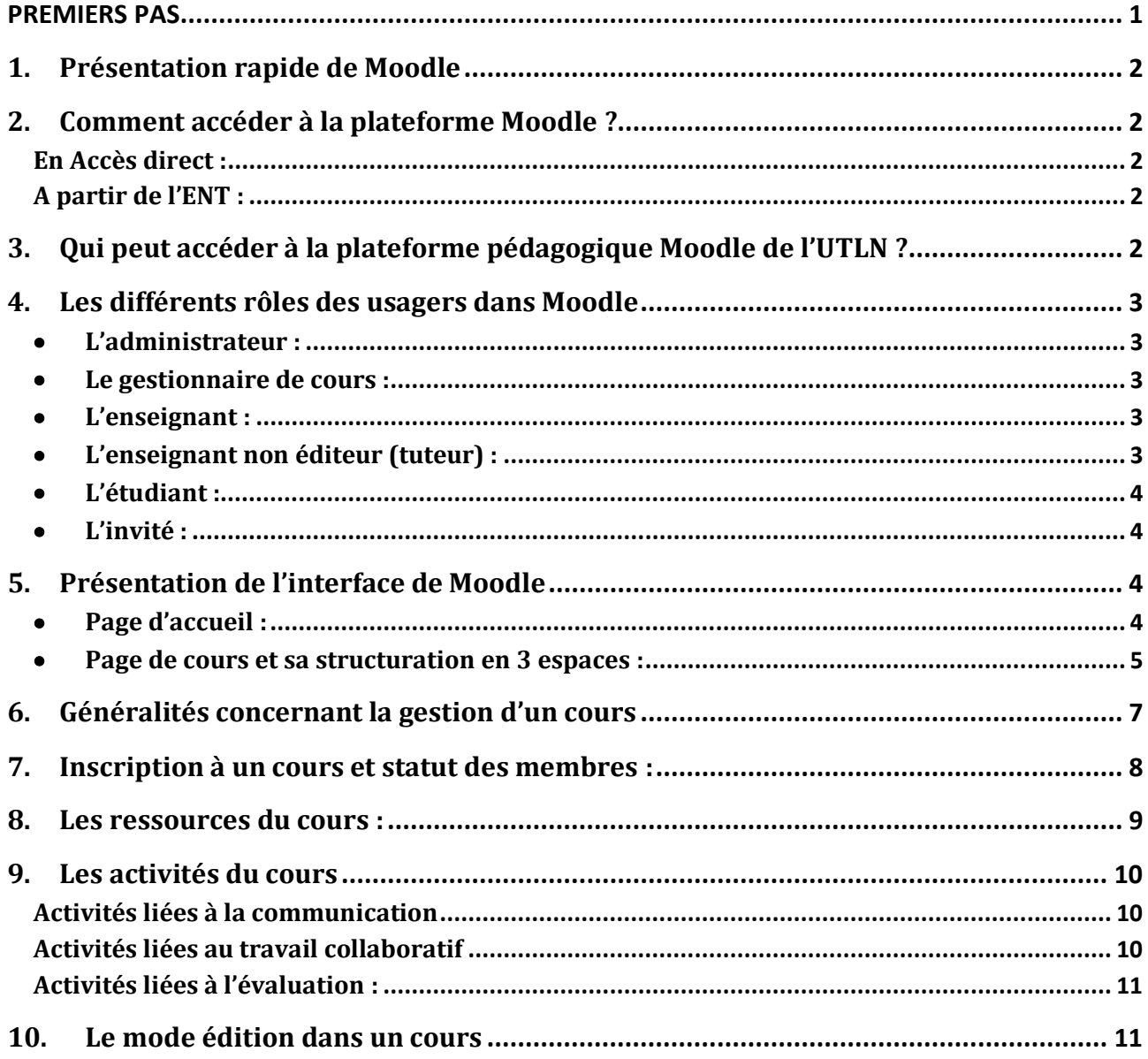

#### <span id="page-1-0"></span>**1. Présentation rapide de Moodle**

Moodle est la plateforme pédagogique de l'UTLN, permettant d'accompagner les enseignants et les étudiants tout au long des études, que ce soit en enseignement présentiel ou à distance. Cette plateforme permet d'assurer la gestion des ressources pédagogiques et d'y associer des activités d'apprentissage interactives et des possibilités d'évaluation des étudiants.

Parmi les activités à votre disposition, vous allez pouvoir utiliser des :

- *outils pédagogiques* : gestionnaire de ressources, éditeur en ligne, blogs, flux rss, leçons, …
- *outils de communication synchrones ou non* : mail, forums de discussion, chat, sondages…
- *outils collaboratifs de travail* : groupes, wiki, atelier, journal, glossaire, base de données…
- *outils d'évaluation* : dépôt de devoirs, leçons, tests en ligne avec mutualisation de questions…

La plateforme Moodle est personnalisable, à travers l'usage de blocs fonctionnels, vous laissant ainsi disposer votre espace tel que vous souhaitez.

Modulable, la plateforme pédagogique de l'UTLN s'articule donc autour du parcours pédagogique de l'étudiant, soit en présentant les cours sous forme thématique ou hebdomadaire selon votre choix.

#### <span id="page-1-1"></span>**2. Comment accéder à la plateforme Moodle ?**

<span id="page-1-2"></span>**En Accès direct :** 

**[http://moodle.univ-tln.fr](http://moodle.univ-tln.fr/)**

#### <span id="page-1-3"></span>**A partir de l'ENT :**

**ENT > Pédagogie > Moodle**

#### <span id="page-1-4"></span>**3. Qui peut accéder à la plateforme pédagogique Moodle de l'UTLN ?**

La plateforme pédagogique de l'UTLN est ouverte à toute personne appartenant à la communauté universitaire (étudiants, enseignants, chercheurs, administratifs) et l'accès se fait par identification avec votre login et mot de passe habituel (Authentification CAS).

Les enseignants vacataires ou temporaires à l'UTLN doivent demander l'ouverture d'un compte sur le système d'information de l'Université pour pouvoir disposer d'un accès à la plateforme Moodle.

Une fois connecté, l'usager dispose d'un profil qu'il peut personnaliser (photo, description, coordonnées) et une messagerie interne personnelle. Ce profil est accessible en cliquant sur son nom une fois connecté.

Seuls les membres du personnel (enseignant ou autres) de l'Université de Toulon peuvent créer des cours dans Moodle. Pour cela, vous devez remplir un formulaire en ligne « Demande d'ouverture de cours » accessible sur la page « Accès enseignants » de la plateforme. Le lien vers cette page est présent dès la page d'accueil.

Vous obtiendrez par email, les informations et accès nécessaires pour gérer votre espace de cours.

Certains espaces de la plateforme sont accessibles à tous, en mode invité.

#### <span id="page-2-0"></span>**4. Les différents rôles des usagers dans Moodle**

Selon les profils, les usagers ont plus ou moins de droits d'accès et de gestion sur la plateforme pédagogique.

#### • **L'administrateur :**

<span id="page-2-1"></span>Les administrateurs contrôlent les accès à la plateforme pour tous les usagers, la création des espaces et les ouvertures de cours.

Pour contacter l'administrateur de la plateforme Moodle de l'UTLN, écrivez un mél au Pôle Usages Numériques de la DSIUN : [dsiun-tice@univ-tln.fr](mailto:dsiun-tice@univ-tln.fr)

#### • **Le gestionnaire de cours :**

<span id="page-2-2"></span>Le gestionnaire de cours est le « créateur » du cours et dispose des droits de l'enseignant.

Il initie, maintient, gère et supervise le cours. Il est le premier à en fixer les paramètres et réglages (modifiables ultérieurement par les enseignants du cours). Il gère les suppressions de cours et peut également enseigner dans le cours.

Le gestionnaire de cours est souvent l'administrateur mais peut être un référent pédagogique Moodle au sein de votre composante.

#### • **L'enseignant :**

<span id="page-2-3"></span>L'enseignant a le contrôle d'un cours spécifique (paramétrage, réglage, édition) et des activités des étudiants qui y sont inscrits. Il accède au « mode édition » : il peut ajouter de nouvelles ressources et de nouvelles activités d'apprentissage au cours et opérer des changements de mise en page.

Il accède, tout comme le gestionnaire de cours, à l'ensemble du bloc administration. Il peut notamment :

- o inscrire des enseignants, enseignants non éditeur, étudiants et invités au cours, attribuer et modifier les rôles à sa convenance.
- $\circ$  désinscrire manuellement des personnes du cours (les étudiants sont automatiquement désinscrits du cours après une certaine période d'inactivité fixée par l'administrateur).

#### • **L'enseignant non éditeur (tuteur) :**

<span id="page-2-4"></span>C'est un enseignant dont les droits ont été limités. Il ne dispose pas des droits d'écriture mais peut participer aux forums. Il ne peut donc pas ajouter de ressources, ni d'activités d'apprentissage au cours. Il n'accède, dans le bloc administration, qu'aux fonctionnalités suivantes : la notation, la consultation des rapports d'activités et l'importation de cours. Il peut voir et évaluer les activités (devoirs, tests, forums, etc.) des étudiants.

#### • **L'étudiant :**

<span id="page-3-0"></span>L'étudiant peut consulter les ressources du cours et participe aux activités d'apprentissages. Il n'accède, dans le bloc administration, qu'à ses propres notes.

L'étudiant peut s'inscrire en ligne à un cours (si le paramètre « auto-inscription » du cours est activé).

#### • **L'invité :**

<span id="page-3-1"></span>L'invité ne peut que consulter le cours (accès en mode lecture seule), ce qui signifie qu'il ne peut participer à aucune activité. Il ne peut par exemple pas écrire dans les forums ou interférer dans le déroulement du cours pour les véritables étudiants.

Un usager peut avoir plusieurs rôles différents selon l'espace de la plateforme pédagogique dans lequel il se trouve.

#### <span id="page-3-2"></span>**5. Présentation de l'interface de Moodle**

#### • **Page d'accueil :**

<span id="page-3-3"></span>Porte d'entrée de la plateforme pédagogique de l'UTLN, vous allez pouvoir naviguer rapidement pour accéder aux contenus qui vous intéressent. Pensez à vous connecter dès votre arrivée sur la plateforme.

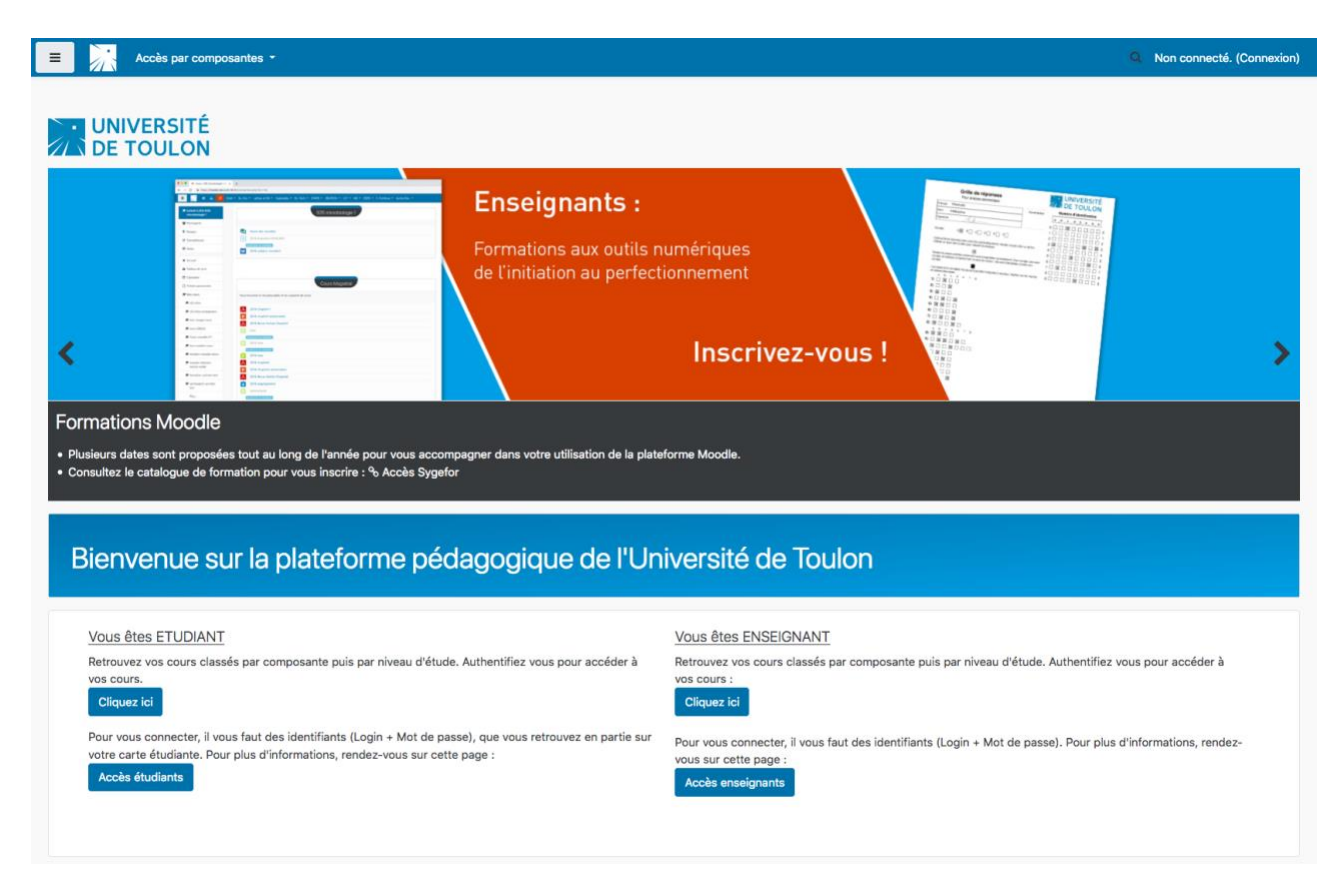

#### **Sur la page d'accueil, un menu déroulant vous permet de retrouver la liste des composantes**.

Il suffit ensuite de cliquer sur celle de votre choix pour accéder à l'ensemble des filières disponibles.

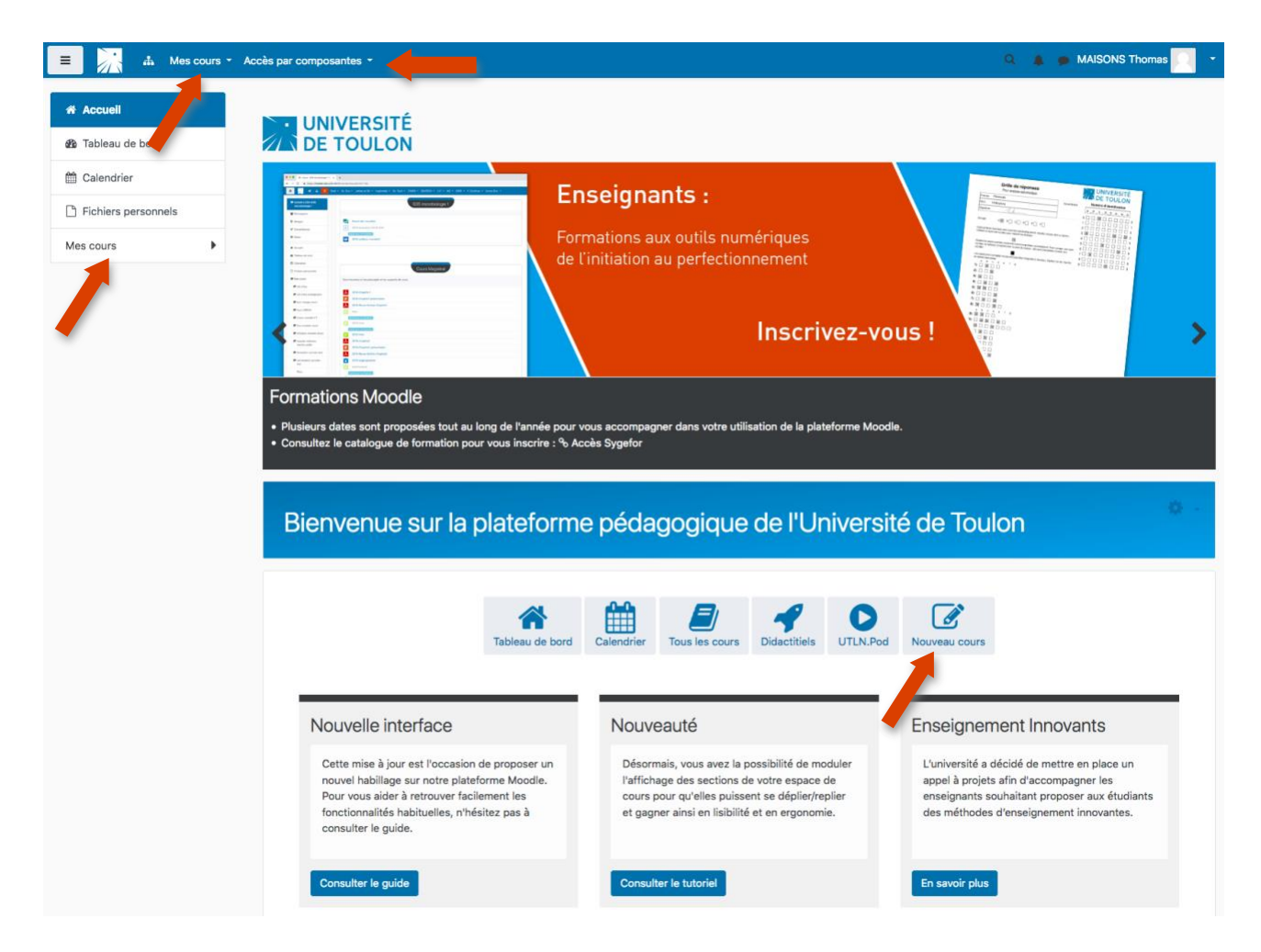

Une fois connecté, l'espace **« Mes cours »** apparaît, permettant d'avoir un accès rapide vers les cours que vous gérez ou auxquels vous êtes inscrit.

Pour effectuer une demande d'ouverture de cours, il suffit de cliquer sur le bouton « Nouveau cours » et de compléter le formulaire qui s'affiche.

Les cours sont classés par ordre alphabétique.

#### <span id="page-4-0"></span>• **Page de cours et sa structuration en 3 espaces :**

#### o *La zone de navigation*

Elle est constituée du menu principal et du fil d'ariane. Ce dernier permet de vous situer dans la plateforme pédagogique. Il affiche le chemin conduisant à la page courante (activité, ressource, etc.) du cours. Elle permet de naviguer facilement à l'intérieur du cours ou de revenir directement à la page d'accueil de Moodle

#### o *Le contenu du cours*

Le contenu du cours est composé par la partie centrale de la page : il dépend du type de format de cours que l'on a choisi au moment de sa création. Parmi les choix disponibles, vous pouvez utiliser :

- *Format thématique* (format par défaut) : Ce format est organisé en sections thématiques. Chacune de ces sections comprend des activités et des ressources. *Intérêt : Format adaptable à votre rythme de cours et polyvalent, pas de limite temporelle.*
- *Format hebdomadaire* : Le cours est organisé par semaine avec des dates de début et de fin clairement identifiées. Chaque semaine (section de cours) contient des activités et des ressources.

*Intérêt : quand vous souhaitez suivre l'année universitaire et les séances de cours présentielles, si ces dernières sont régulières. Intérêt pour l'EAD.*

• *Format informel* : Ce format est organisé autour d'un forum principal, le « Forum public », qui est affiché sur la page du cours. Il est utile dans les situations informelles qui ne sont pas nécessairement des cours.

*Intérêt : il peut être utilisé comme tableau d'affichage pour une promo ou un département.*

#### **Exemple d'un cours créé en format thématique :**

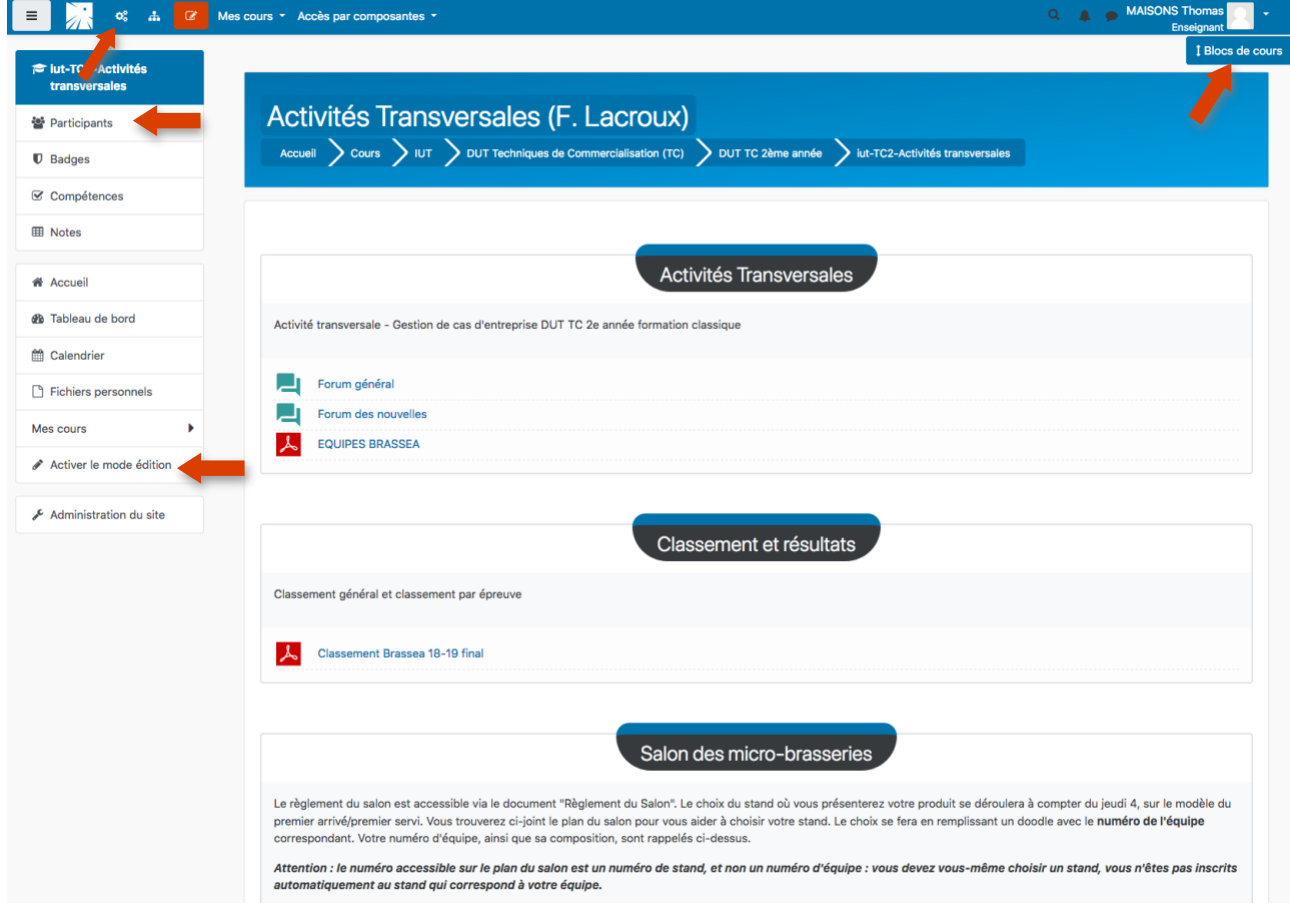

Dans cet exemple, le cours est divisé en 3 sections.

#### **Pour chaque section du cours, on peut :**

- a) nommer la section
- b) mettre une introduction, une présentation, un plan ou des consignes de cours
- c) ajouter des ressources ou des activités d'apprentissage spécifiques.

La première section dispose par défaut d'un forum de nouvelles permettant à l'enseignant de donner des informations à ces étudiants rapidement et mis en avant (pas de réponse directe à ce forum).

#### o **La colonne de gauche :**

Elle permet notamment d'accéder à la liste des participants au cours, aux notes et d'activer le mode édition.

#### o **Haut de page :**

D'autres blocs sont également disponibles en cliquant sur « Bloc de cours » en haut de page.

<span id="page-6-0"></span>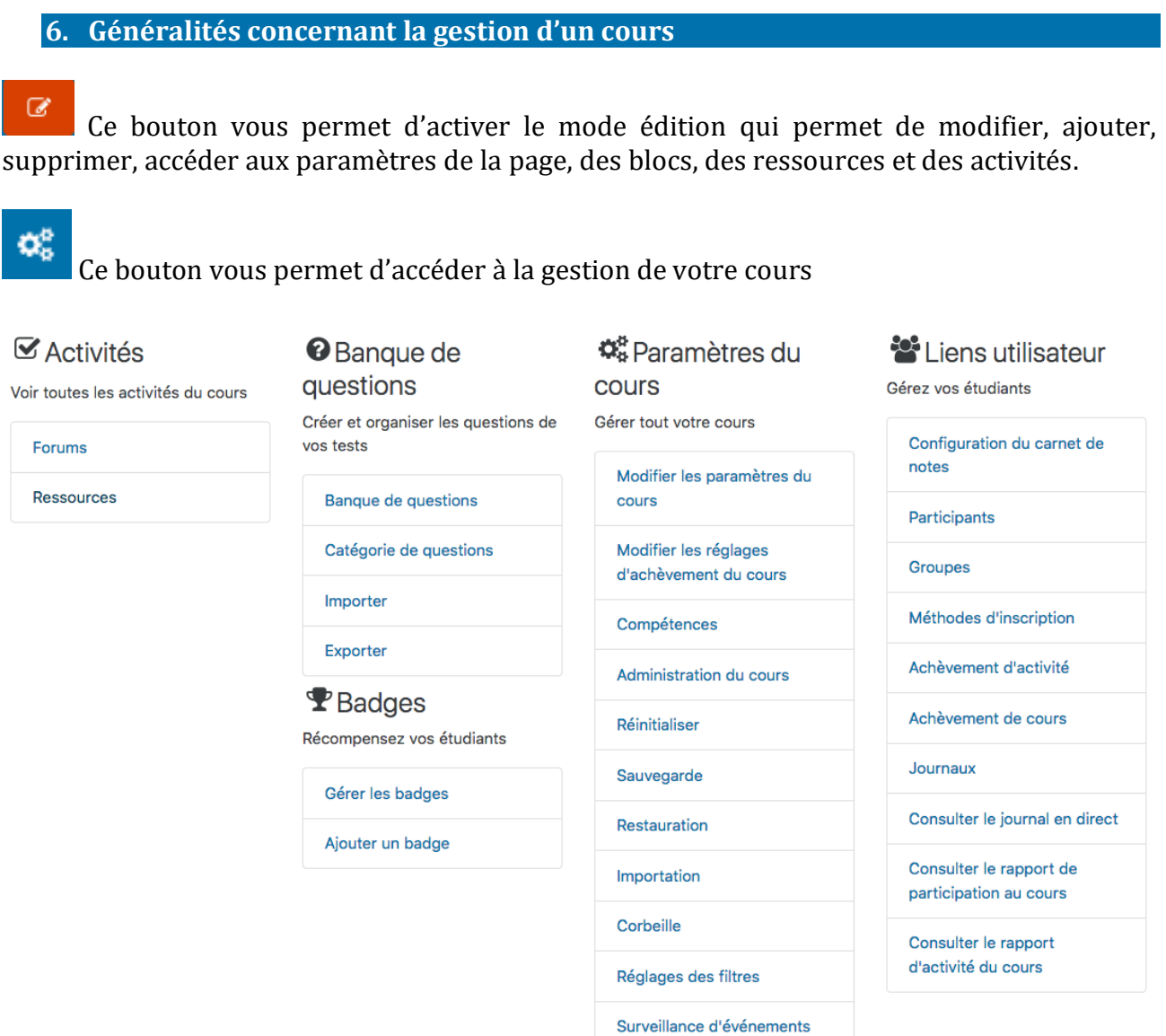

• **Paramètres :** modifier les paramètres du cours : nom, description, format, accessibilité, etc.

- **Liens utilisateurs :** 
	- o permet d'inscrire ou désinscrire des utilisateurs, à partir de l'annuaire
	- o de choisir la méthode d'inscription : inscription manuelle, inscription de cohortes, etc.
	- o de créer et constituer des groupes d'étudiants
	- o de vérifier les permissions par utilisateur
- **Configuration du carnet de notes :** pour les évaluations, permet de suivre les notes pour chacune des activités proposées par utilisateur
- **Sauvegarde** : permet de créer un dossier .zip de votre cours, possibilité de sélectionner le type d'activité et de données.
- **Restauration :** permet de restaurer un cours à partir d'une sauvegarde
- **Importation :** permet d'importer un cours de la plateforme
- **Banque de question** : accès à votre banque de question pour les tests

Vous pouvez, avec votre propre compte, **prendre le rôle** d'un utilisateur et vous assurer ainsi du bon paramétrage des activités selon le profil : Enseignant, Enseignant non éditeur, Etudiant ou Visiteur anonyme.

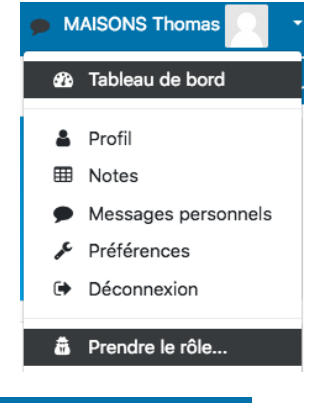

<span id="page-7-0"></span>**7. Inscription à un cours et statut des membres :**

#### **Moodle offre deux méthodes possibles pour l'inscription des usagers dans un cours :**

- Les étudiants peuvent s'inscrire eux-mêmes (auto-inscription), à l'aide d'une clef d'inscription le cas échéant. Quand vous mettez une clé d'inscription (chaine de caractères), l'accès au cours sera restreint aux seuls étudiants connaissant cette clé (communiqué par l'enseignant) qui ne leur sera demandé qu'une seule fois. En cas d'intrusion, la clef peut être modifiée.
- Les étudiants sont intégrés dans le cours automatiquement par les enseignants : inscription manuelle (étudiant par étudiant) ou inscription d'une promotion complète d'étudiant (cohorte) synchronisée avec l'annuaire de l'université.

Par défaut, on peut paramétrer le rôle qu'aura l'étudiant dans le cours quand il y a une autoinscription ;

La durée d'inscription des étudiants peut être déterminée. La désinscription sera automatique si une durée est indiquée. Sinon, l'inscription ne prendra fin que lors d'une désinscription manuelle ou lors du nettoyage du cours. Une notification d'échéance de la période de cours peut être activée, permettant de notifier aux étudiants l'échéance de leur inscription à ce cours.

#### **Disponibilité du cours**

*Disponibilité (aux étudiants [et invités si ceux-ci y sont autorisés])*

Vous pouvez, ou non, ouvrir votre cours à vos étudiants. S'il ne l'est pas, il ne sera pas visible dans la liste des cours (sauf pour les enseignants et responsables de cours qui peuvent modifier le cours, ainsi qu'aux administrateurs du site), ni accessible à vos étudiants par son url. Cela peut, par exemple, être intéressant pour vous de le fermer provisoirement afin de *vous laisser tranquillement le temps de le construire ou d'opérer des modifications*.

#### *Accès invité*

Si vous l'autorisez, tout internaute pourra accéder à votre cours en ne disposant, toutefois, que du *droit de le consulter* (il ne pourra pas y participer). Vous pouvez combiner ce paramètre avec une clef d'inscription, auquel cas, seuls les invités munis de cette clef pourront accéder au cours.

#### **Groupes & Groupements**

Les groupes, une fois créés, **doivent être associés à un groupement**.

Trois types de groupes d'étudiants sont possibles :

- *Pas de groupe* (une seule communauté)
- *Groupes séparés* : chaque groupe ne peut voir que son propre groupe, les autres groupes étant invisibles.
- *Groupes visibles* : chaque groupe travaille uniquement dans son propre groupe, mais les autres groupes sont visibles.

Les groupes peuvent s'appliquer à deux niveaux différents :

#### a) **Au niveau du cours**

Lorsque le type des groupes est fixé au niveau du cours, il devient le type par défaut pour toutes les activités du cours.

#### b) **Au niveau des activités**

On peut définir le type des groupes au niveau de chaque activité qui supporte les groupes. Toutefois, si dans le cours le paramètre « *Imposer le type des groupes* » a été fixé, Moodle ignore le type des groupes défini dans les activités.

Remarque : les groupes eux-mêmes sont définis avec la fonction « *Groupes* » du bloc Administration.

#### <span id="page-8-0"></span>**8. Les ressources du cours :**

Les ressources constituent le contenu pédagogique du cours : elles sont rattachées à chaque section du cours et peuvent se présenter sous plusieurs formes :

- **un fichier** (word :  $\blacksquare$ , pdf :  $\blacksquare$ , ppt :  $\blacksquare$ , img :  $\blacksquare$ , son :  $\Omega$ , vidéo :  $\otimes$  ...)
- **un dossier** contenant des fichiers ou d'autres dossiers, partagé par tous les enseignants du cours. On peut y créer un dossier, déposer, supprimer, déplacer des fichiers, créer une archive compactée du cours…
- **une URL** pointant vers un fichier ou un site sur l'Internet.
- des pages de texte **en les tapant directement à l'aide de l'éditeur de texte intégré (ou** par un copier-coller).

#### <span id="page-9-0"></span>**9. Les activités du cours**

Il est possible d'inclure dans chaque section de cours (semaine ou thème) et à côté des ressources, **des modules d'activités d'apprentissage interactives** favorisant la communication, la collaboration ou/et permettant l'évaluation de l'étudiant par les enseignants ou par les pairs.

#### <span id="page-9-1"></span>**Activités liées à la communication**

▪ **Forum d'apprentissage** : Discussion asynchrone.

Divers formats d'affichage sont disponibles, et les messages peuvent avoir des annexes (fichiers joints). En s'abonnant à un forum, les participants reçoivent par courriel des copies de chaque nouvelle contribution. L'enseignant peut imposer l'abonnement, de sorte que chaque participant reçoive par courriel tous les messages d'un forum, si besoin est.

Le forum « Forum des nouvelles » dans la première section du cours est un forum général au cours, destiné aux nouvelles et annonces diverses. Il est d'emblée présent dans un cours Moodle, à la création de celui-ci.

▪ **Chat** : Discussion synchrone par écrit.

Toutes les sessions sont enregistrées, peuvent être relues par les enseignants et mises à la disposition des étudiants.

▪ **Sondage** :

Il peut être utilisé pour un vote sur un sujet ou pour obtenir un feedback de la part de tous les étudiants. L'enseignant pose une question et donne un choix de plusieurs réponses possibles. L'enseignant voit un tableau explicite de qui a choisi quoi.

#### ▪ **Consultation** :

Il permet à l'enseignant de créer un questionnaire à l'intention des étudiants. Les questions peuvent être présentées de différentes manières : choix multiple, réponse courte, longue, etc. Les enseignants peuvent recueillir ainsi, notamment, des données qui les informeront sur l'état d'esprit, les modes de compréhension, d'appréhension, de réflexion des étudiants vis-à-vis du cours en ligne et ainsi réfléchir sur leur propre enseignement.

#### <span id="page-9-2"></span>**Activités liées au travail collaboratif**

▪ **Glossaire** :

Le glossaire permet d'afficher des définitions (et autres) qui peuvent être accessibles par hyperlien automatique depuis n'importe quel endroit du site. Le glossaire peut être "principal" (disponible pour tous les cours) ou "secondaire" (disponible pour une partie du site). Les étudiants peuvent ajouter des entrées à un glossaire secondaire mais ne peuvent pas modifier le glossaire principal. Le glossaire permet également aux enseignants d'exporter les articles d'un glossaire vers un autre (le glossaire principal) à l'intérieur d'un cours.

#### **Wiki** #

Il permet une rédaction individuelle ou collaborative d'un ensemble de pages wiki.

#### ▪ **Base de données** :

Définition d'un format structuré destiné à contenir de l'information. Les enseignants et/ou les étudiants peuvent alors ajouter des fiches à la base de données et construire ainsi une collection de données structurées.

#### <span id="page-10-0"></span>**Activités liées à l'évaluation :**

#### $Test$

Plusieurs types de questions sont proposés : choix multiples, question d'appariement, vrai ou faux, réponse courte, réponse numérique, etc. Ces questions sont conservées dans une base de données (banque de questions) classée par catégorie, et peuvent être utilisées à plusieurs reprises dans le cours.

#### ▪ **Devoir** :

Tâche à effectuer (dissertation, projets, rapports, etc.) demandée par l'enseignant aux étudiants et à déposer sous la forme d'un fichier (de n'importe quel format) sur la plateforme avant une date limite. L'enseignant est informé par courriel des devoirs déposés. Il accède à une page avec tous les fichiers reçus et peut attribuer une note et ajouter un commentaire. Moodle envoie alors automatiquement à l'étudiant une notification par courriel.

## ▪ **Leçon** :

Elle permet de transmettre des informations de façon très flexible. Elle se compose de plusieurs pages qui chacune se termine normalement par une question et un choix de réponses. Selon le choix de l'étudiant, la leçon peut se poursuivre par la page suivante ou par une autre page. Le parcours suivi peut être simple ou complexe, selon la structure présentée.

### ▪ **Atelier** :

Activité d'évaluation par les pairs offrant beaucoup d'options. Il permet à chaque étudiant d'évaluer les travaux des autres étudiants ou d'évaluer des exemples de travaux fournis par l'enseignant, en utilisant différentes stratégies d'évaluation. La gestion des travaux remis est automatique : collecte des travaux des étudiants, distribution des travaux aux étudiants pour évaluation, affichage des résultats, etc.

#### <span id="page-10-1"></span>**10.Le mode édition dans un cours**

Le mode édition permet à l'enseignant d'ajouter, modifier ou supprimer des activités et des ressources, de paramétrer les blocs fonctionnels.

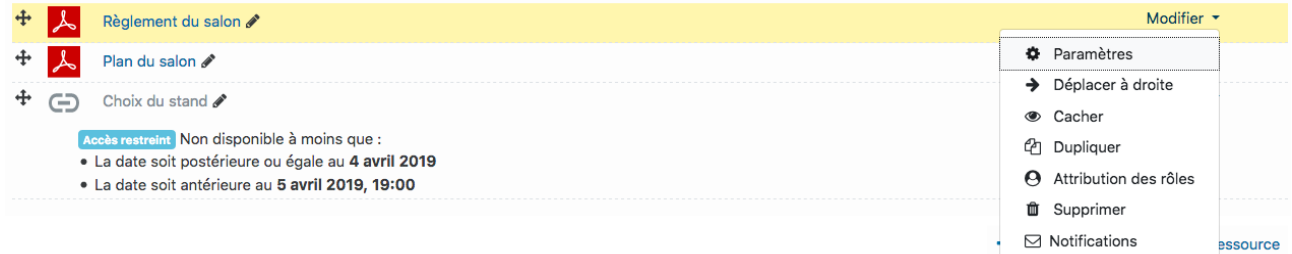

Le mode édition permet de modifier / ajouter / accéder aux paramètres  $\bullet$ , supprimer $\bullet$ , déplacer  $\bullet$ , cacher  $\bullet$  ou de rendre visible aux étudiants les blocs, ressources et activités.

Un éditeur de texte intégré à la plateforme vous permet pour de nombreuses activités, ressources de remplir et modifier des éléments de façon intuitive (vous voyez directement le rendu de votre contenu).

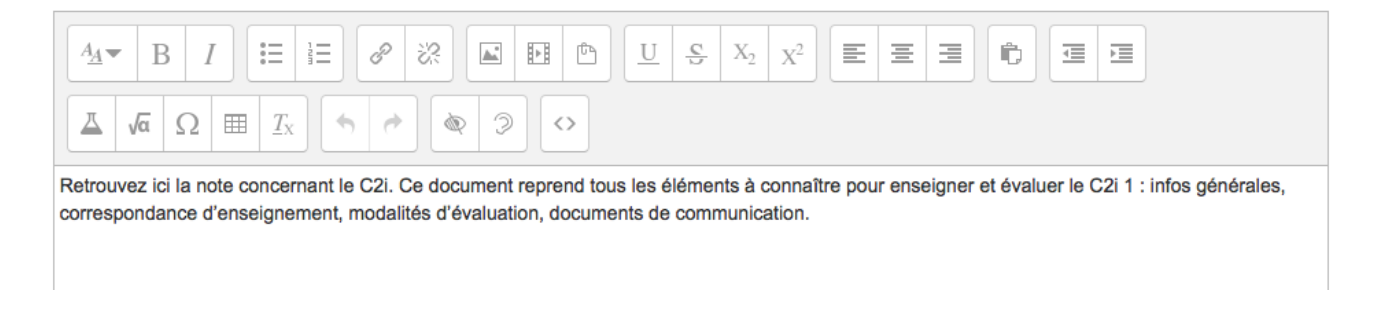

**Des formations sont possibles :**

- **Initiation / découverte**
- **Perfectionnement**
- **Mise en place d'un projet pédagogique**

**Contactez le Pôle Usages Numériques de la DSIUN pour toute demande.**

**Contact :** Thomas Maisons Ingénieur pour l'Enseignement Numérique – Correspondant PIX

**DSIUN – Pôle Usages Numériques – Université de Toulon** Bâtiment T, Campus de La Garde Email : [dsiun-tice@univ-tln.fr](mailto:dsiun-tice@univ-tln.fr) Tél. : 04 94 14 26 18